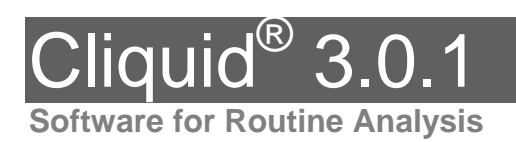

# **Release Notes**

**Table of Contents** 

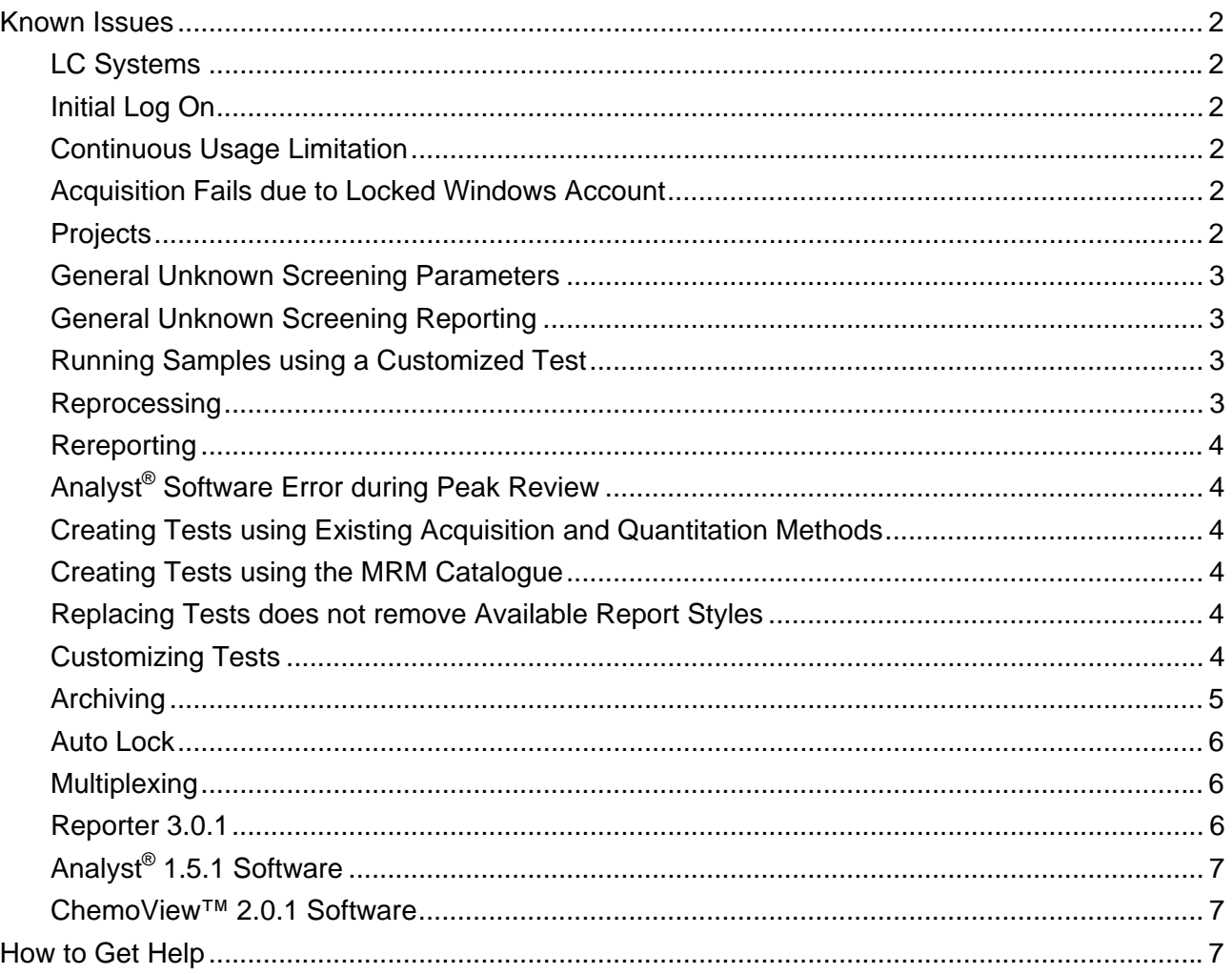

# **Known Issues**

# <span id="page-1-0"></span>**LC Systems**

#### **Spark-Holland Symbiosis Pico SPE System**

- When you submit a batch using the Spark-Holland Pico SPE System, the Left Cartridge Tray and Left Cartridge Position columns in the sample list cannot be blank if the SPE is set to XLC within the Pico portion of the acquisition method. This setting can be changed only within the Symbiosis Pico for Analyst® software application.
- When you create a system suitability test using the Spark-Holland Pico SPE System, the **Instrument Setup Type** must be set to LC within the Pico portion of the acquisition method. This setting can be changed only within the Symbiosis Pico for Analyst software application.

#### **CTC Autosampler Equilibration Time**

A CTC autosampler is typically configured with an equilibration time of 2 minutes. When you submit a batch or run a system suitability test using the Cliquid software and a CTC autosampler, if equilibration is required, type 3 or more minutes in the **Equilibration time** field on the Submit sample page to allow for the 2-minute CTC default setting. If equilibration is not required, type 0 in this field.

# **Initial Log On**

#### **Entering User Profile Information**

The first time you log on, the Cliquid software may terminate unexpectedly when you enter your user profile information on the Initial Setup page. To resolve this issue, in the **Control Panel** > **Regional and Language Options**, change your default language to English (Canada) and then reopen the Cliquid software.

#### **"No Analyst" Error**

When you log on to the Cliquid software for the first time, the error No Analyst may appear. To resolve this issue, close and then reopen the Cliquid software.

#### **Continuous Usage Limitation**

AB SCIEX recommends that after one week of continuous Cliquid software processing, or after 4000 reports are generated, you restart the AnalystService using the **Reset** button in the Instrument Panel section of the Cliquid software or you restart your computer. If these limits are exceeded without restarting, reporting functionality may stop working and an error message similar to Error: Analyst error opening xxx.wiff (Sample 1) may appear.

#### **Acquisition Fails due to Locked Windows Account**

If your Windows User account is locked due to an expired password or because of too many attempts to log on with an incorrect password, acquisition will fail with an error message similar to Error: Could not connect to net.tcp://localhost:4043/CliquidActionServer …. Contact your network administrator to resolve the Windows account issue before resubmitting the job.

#### **Projects**

• The Cliquid software uses the Analyst Data structure, but does not support the use of subprojects. Any data files stored in sub-projects will not be accessible through the Cliquid software interface.

<span id="page-2-0"></span>• The names of projects created through the Cliquid software should not contain non-English characters. Although the project folders are created successfully, information stored in these folders, for example generated reports, will not be accessible through the Cliquid software.

# **General Unknown Screening Parameters**

The default values for the Maximum peaks for reporting and the Intensity threshold for reporting parameters are set at 50 and 1000, respectively. While these values will provide you with results, AB SCIEX recommends these parameter values:

- **Maximum peaks for reporting: 200**
- Intensity threshold for reporting: 500000

#### **General Unknown Screening Reporting**

When you submit or reprocess a batch of general unknown screening samples you must select the per sample reporting option, that is, **Yes, a separate report, after each sample is acquired** to generate reporting information for all samples included in the batch. If you choose to generate a single report for the entire batch, only the information for the first sample is generated.

# **Running Samples using a Customized Test**

- If you add another row to a pre-populated sample list, any hidden columns are populated with information from the last row containing information for that column, which may not be the last row in your sample list. This may result in unexpected data being acquired and reported. AB SCIEX recommends that you do not mix populated and empty cells in any hidden column.
- If you change a pre-defined setting in the **Rack Code** column, you must also change the values in the other autosampler columns, **Rack Position**, **Plate Code**, and **Plate Position**. The Cliquid software does not change the information in these columns automatically.

#### **Reprocessing**

- In the Cliquid 3.0.1 software, when you reprocess data that was previously acquired using Cliquid™ Software for Routine Forensic Toxicology (Drug Screen & Quant version1.0), always select the current processing parameters. The original processing parameters, that is, the library, mass tolerance and purity threshold values, are not retained when you upgrade to the current version of the software; therefore if you select the original processing parameters, the resulting report will not match your original report. If you want to reprocess your data with the original processing parameters, set the Library search parameters to the values in your original report. Make sure you change the parameters back to the current values, if required, after you have reprocessed your data.
- When you reprocess data associated with a test that has multiple versions, always check the date located to the right of the version number to make sure you are selecting the correct version.
- When you reprocess data, the **Stop** and **Standby** buttons are not available. If you need to stop a reprocessing job that is in progress, you can delete all waiting reports and then click the **Abort** button to cancel the report being generated. The **Abort** button is available once the Reporter 3.0.1 software opens the Results Table.
- When you reprocess data, you can review peaks and correct integrations. If you make changes in the Analyst software peak review window, but click **Close and Discard Changes**, a message asking if you want to generate the report appears. To complete the reprocessing task, click **Yes**. If you click **No**, the Cliquid software will continue processing, indicating the task was completed successfully. However, because no report is generated, when you click the **View**

<span id="page-3-0"></span>button on the Report List tab, an empty box appears. To resolve this issue and generate a report, click **Rereport**.

• The Cliquid software may indicate that a reprocessing task was completed successfully, but no report was generated. When you click **View** on the Report List tab, an empty box appears. To generate the report, click **Rereport**.

#### **Rereporting**

When you are using the Rereport task to regenerate an existing report, make sure the original report (Word, PDF, CSV or HTML version) you are overwriting is closed. If the original report is open, the new report cannot be created by the software.

# **Analyst® Software Error during Peak Review**

During the Reprocess samples task and the Rereport task, the Analyst software peak review window opens. If you modify the integrations and then click **Save and close**, the Analyst software may generate an error. Close the error message. The report will not generate; however, you can click **Rereport** or resubmit the job using the Reprocess samples task to generate the report.

#### **Creating Tests using Existing Acquisition and Quantitation Methods**

If there are no quantitation methods (.gmf files) stored in the [Drive:]\Analyst Data\Projects\ Cliquid\Quantitation Methods folder, you can create a test without selecting a quantitation method. However, if the test type requires a quantitation method, that is, the test is a screening, quantitation, system suitability, or amino acid test, the report cannot be generated. For these tests you must select both an acquisition method and a quantitation method. ChemoView tests, general unknown screening tests, and open access tests do not require a quantitation method.

#### **Creating Tests using the MRM Catalogue**

- When you select a Scheduled MRM™ (sMRM) test as the template, the retention time column in the resulting acquisition method is empty. Using the Analyst software, you must type the retention times from the MRM Catalogue in the retention time column in the acquisition method.
- When you select a customized test as the template, the customization is not carried over to the new test. However, if you customize the new test and add a custom column, the pre-defined information from the template test may appear in the new test. Make sure you delete this information before completing the customization.
- The response time of the Cliquid software may be slower than normal if you have tests containing a large number of transitions (> 800).
- When using the Search feature to locate the compounds, you must add selected compounds from each search to the test before starting another search.

#### **Replacing Tests does not remove Available Report Styles**

When you modify a test and remove report styles, and then use **Replace** to save the test, the report styles will not be removed. You must use **Save as** and assign a new name to save the test with the changes to the available report styles.

#### **Customizing Tests**

• When you import a sample list, check the information in each column of the sample list because the software will replace invalid values from the imported file with default values. For example, if the value in the **Dilution** column of the sample list you are importing is A, the software automatically replaces the A with a value of 1, a valid default for this column.

- <span id="page-4-0"></span>• If the test may be submitted in another language, do not select a pre-defined **Type** and then hide the column. For example, if you have customized the test in English and another user wants to run the test in Chinese or Japanese, the user will not be able to continue past the sample list. The Cliquid software will not recognize the English word as a valid selection and does not replace the pre-defined value with the translated equivalent value.
- If you delete the autosampler settings, click **Next** and then return to the sample list, the autosampler columns are repopulated with the deleted settings.
- When you add a custom column to the sample list, if you use a Column Heading that contains more than 100 characters the Cliquid software stops responding. You must restart the computer before you can continue customizing the test.
- If you customize an Amino Acid 45 test and add information to the sample list, these values may carry over to the next Amino Acid 45 test you customize by adding a custom column. After you close the Customize Sample List Column dialog box, make sure that only the appropriate values appear in the sample list before completing the customization.
- If you customize a ChemoView test, do not select a pre-defined **Sample ID** and then hide the column. The Cliquid software does not retain the selected value and you will not be able to submit the test using the Run samples function. If you leave the column shown, you can select the appropriate **Sample ID** value in the sample list and submit the test.

# **Archiving**

- If you create an archive for the current date when no submitted jobs exist for the current date, for example, the last job you are archiving was submitted on the previous day, the archive timestamp displays as [date] 11:59:59 PM, not the actual time the archive was created. If there are jobs submitted on the current date, the timestamp displays the actual time the archive was created.
- If your user account was added to the Analyst software security database after an archive was created, you must create your user profile in the archive database and then log off and log on to the Cliquid software before submitting any jobs. If you submit a job in the archive before creating your profile and logging off and logging on, the submitted job will fail.
- If you do not have local Windows Administrator privileges on the computer where an archive file is open, you may encounter permission issues when logging on to the Cliquid software. If the archive job list is active, and you log on to the Cliquid software, several Analyst software errors will appear and must be dismissed before you can continue. All Cliquid users should be set up with local Windows Administrator privileges on all computers where archive data will be accessed.
- Creating, opening, and working with archives on a network drive can generate several Analyst software error messages that must be dismissed before you can continue. AB SCIEX recommends that you perform all archive tasks on a local drive and then move the archive file to another location for storage. The following is a list of some of the potential issues you may encounter when working with archives stored on a network:
	- When reprocessing data from an archive file stored on a network drive, you must select the Peak Review option. If you select **No** in response to the peak review question, the Analyst software cannot open the .wiff file and the reprocessing job will fail.
	- If the network connection to the archive is lost while an archived job is being reprocessed or rereported, the job will continue running. No additional reprocessing can occur in the archive until the previous job is complete. After the connection is restored, you must restart the computer to cancel the job in progress. To switch to the current Job List while waiting for the archive to come back online, you must first restart the computer.

<span id="page-5-0"></span> If an auto lock occurs while an archive is offline, for example, the network connection to the archive has been lost, and you log on before the archive is back online, several Analyst software errors may appear. These errors must be dismissed before you can continue.

### **Auto Lock**

- When auto lock is triggered and a new user logs on, the left task menu is displayed in the language of the original user, that is, the user who was logged on when the software locked. To refresh the interface, log off of the software and log on again.
- If the Job List does not appear after you have logged on from an auto lock, log off and then log on to refresh the interface.

# **Multiplexing**

- If you submit a ChemoView test through the Cliquid software on an acquisition workstation configured with multiplexing, and you select the option to generate a per sample report for each stream, an error message will appear when you click **Submit**. Click **OK** to dismiss the error message. To generate this report type, choose the **Yes, per sample report(s)** option.
- If you click **Stop** or **Standby** in the Cliquid software while running samples, you can either delete the remaining samples or keep them in the queue. AB SCIEX recommends that you delete the remaining samples in the batch if you are using a multiplexing configuration. For workstations with a multiplexing configuration, the timing of the two streams may be affected and may cause the multiplexing to be out-of-sync and therefore less efficient than expected.
- When you create an acquisition method, you can choose "If any stream has an error, stop all streams" as the error recovery option for the MPX™ Driver software. AB SCIEX recommends that you do not select this option. If the method is used in the Cliquid software with a multiplexing configuration and one stream fails, the Cliquid software will continue running samples on the other stream. If you want to stop the batch completely, all of the samples must be deleted.
- If the first sample in a batch submitted through the Cliquid software is acquiring and you click **Stop** or **Standby** to cancel the acquisition, you should click **Stop** or **Standby** again to stop the second sample (in the other stream) if the sample has already been submitted to the queue.
- If stream 1 goes into a fault state after acquisition has been completed on that stream, the next sample from stream 2 will not be acquired. For example, if four samples were submitted and stream 1 went into a fault state after sample 1 was acquired, then sample 4 will not be acquired. Click **Stop**, and delete the remaining samples in the batch. Click **Reset** to restart AnalystService to correct the fault, and then log on to the Cliquid software and resubmit the batch.
- If you stop acquisition in the Cliquid software by clicking **Stop** or **Standby**, make sure you restart processing using the **Restart** button in the Cliquid software. If you restart processing using the Reset button available in the MPX Driver software, the subsequent batch submitted through the Cliquid software will have an extra injection for the first sample. Samples within that batch will be out-of-sync because of this extra injection.

# **Reporter 3.0.1**

- If you have created a Reporter template using Microsoft Word 2003 and then modify that template using Microsoft Word 2007, when you try to save the template, Word 2007 may stop responding. Use Word 2003 to modify templates that were originally created using Word 2003.
- If you install Reporter 3.0.1 software for one user while another user on the same computer still has Reporter 2.0 installed, Reporter 2.0 will appear in the Add or Remove Programs dialog box

<span id="page-6-0"></span>for the second user and the Remove button will be unavailable. Both users will still be able to use Reporter 3.0.1.

# **Analyst® 1.5.1 Software**

If you have an existing installation of Analyst 1.5.1 software and install only the Analyst 1.5.1 HotFixes to June 2010, all Analyst documentation remains in the **Start > All Programs > Applied Biosystems MDS Sciex** folder.

If you install or upgrade to the rebranded version of Analyst 1.5.1 and then install the HotFixes to June 2010, the Analyst documentation moves from the Applied Biosystems MDS Sciex folder to the AB SCIEX folder, that is **Start > All Programs > AB SCIEX > Analyst**.

# **ChemoView™ 2.0.1 Software**

When using ChemoView<sup>™</sup> 2.0.1 software, AB SCIEX recommends that you have Analyst 1.5 software installed, not Analyst 1.5.1 software. Although all tasks submitted using the ChemoView software can be completed successfully, reporting may occasionally result in empty or incomplete reports.

# **How to Get Help**

- For written procedures and troubleshooting information, in the Cliquid software, click **Help**.
- For support, contact AB SCIEX.

 Email: [support@absciex.com](mailto:support@absciex.com) Web: [www.absciex.com](http://www.absciex.com/)

This document is provided to customers who have purchased AB SCIEX equipment to use in the operation of such AB SCIEX equipment. This document is copyright protected and any reproduction of this document or any part of this document is strictly prohibited, except as AB SCIEX may authorize in writing.

Equipment that may be described in this document is protected under one or more patents filed in the United States, Canada, and other countries. Additional patents are pending.

Software that may be described in this document is furnished under a license agreement. It is against the law to copy, modify, or distribute the software on any medium, except as specifically allowed in the license agreement. Furthermore, the license agreement may prohibit the software from being disassembled, reverse engineered, or decompiled for any purpose.

Portions of this document may make reference to other manufacturers and/or their products, which may contain parts whose names are registered as trademarks and/or function as trademarks of their respective owners. Any such usage is intended only to designate those manufacturers' products as supplied by AB SCIEX for incorporation into its equipment and does not imply any right and/or license to use or permit others to use such manufacturers' and/or their product names as trademarks.

AB SCIEX makes no warranties or representations as to the fitness of this equipment for any particular purpose and assumes no responsibility or contingent liability, including indirect or consequential damages, for any use to which the purchaser may put the equipment described herein, or for any adverse circumstances arising therefrom.

For research use only. Not for use in diagnostic procedures. Not for use in clinical investigational procedures.

The trademarks mentioned herein are the property of AB Sciex Pte. Ltd. or their respective owners. AB SCIEX™ is being used under license.

AB SCIEX 71 Four Valley Dr., Concord, Ontario, Canada. L4K 4V8. AB SCIEX LP is ISO 9001 registered. © 2010 AB SCIEX. Printed in Canada.

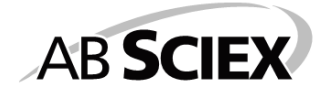